# **Hörsaal W117**

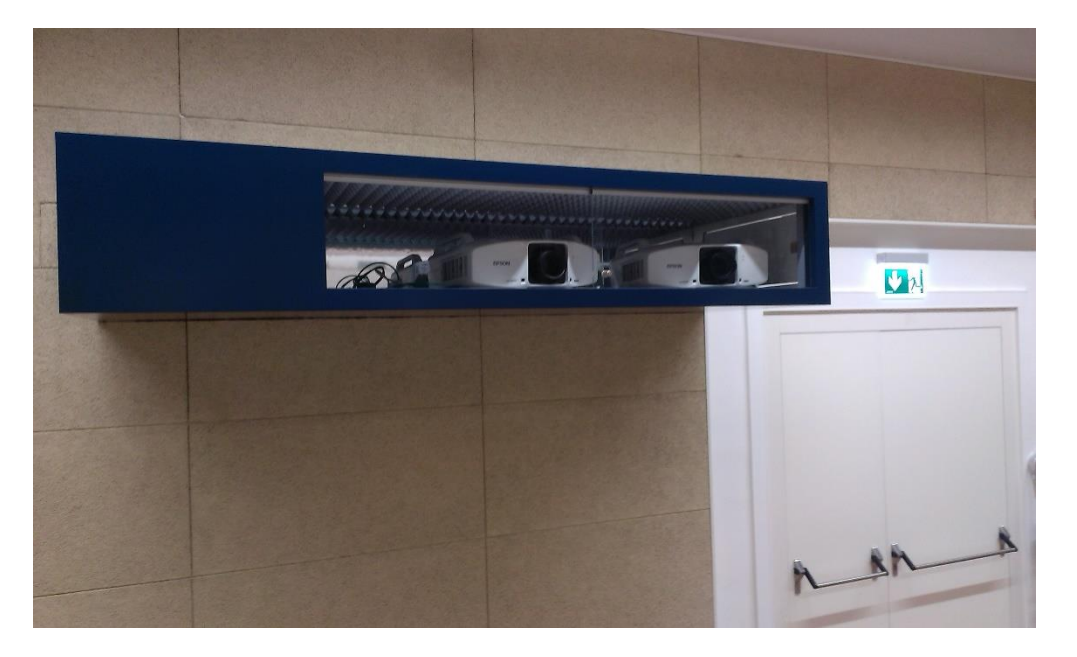

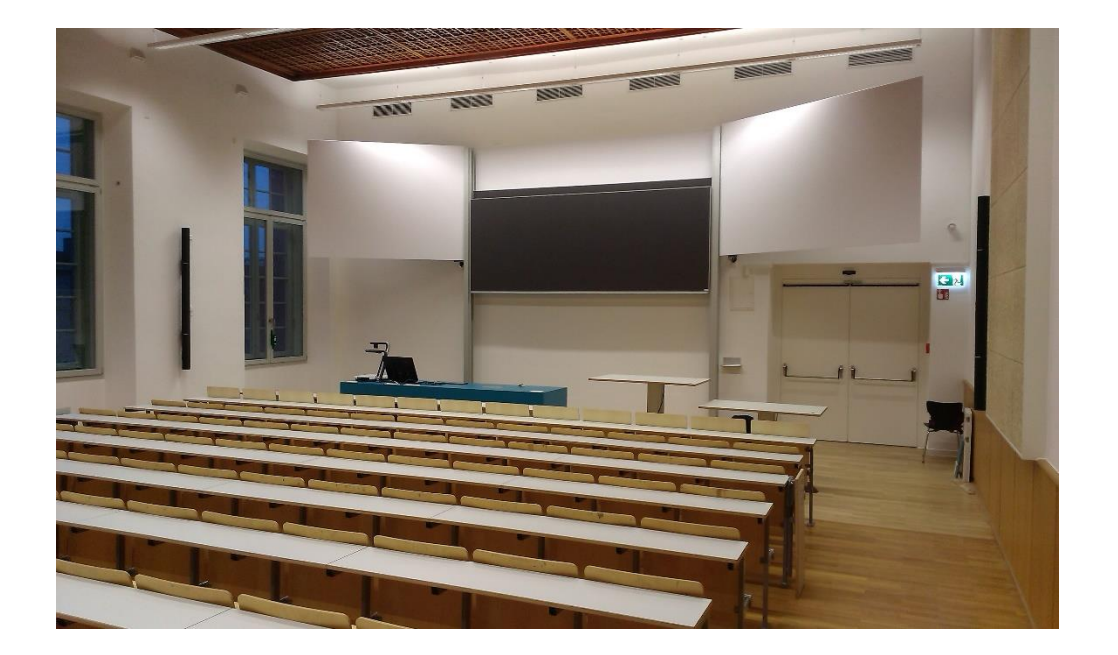

## Pultansicht

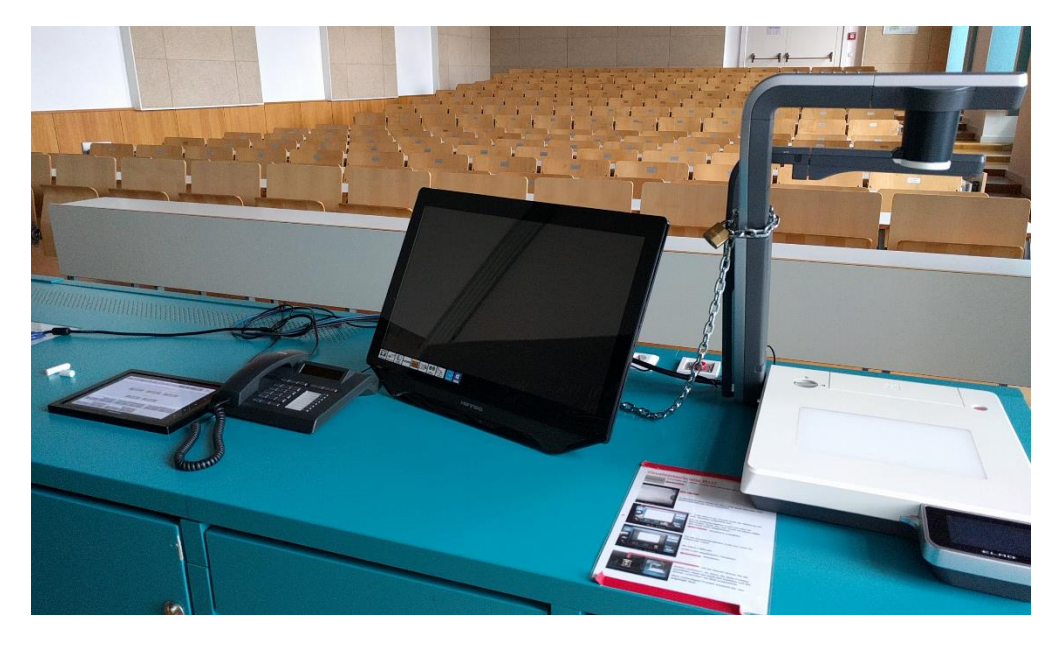

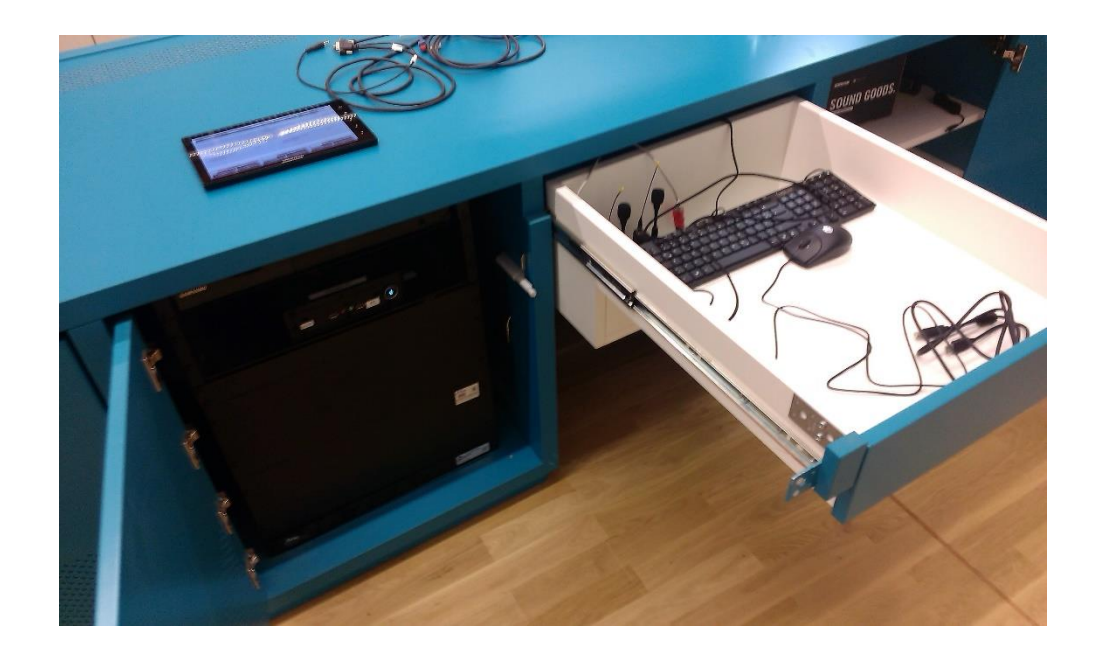

### **Vorhandene Anschlüsse**

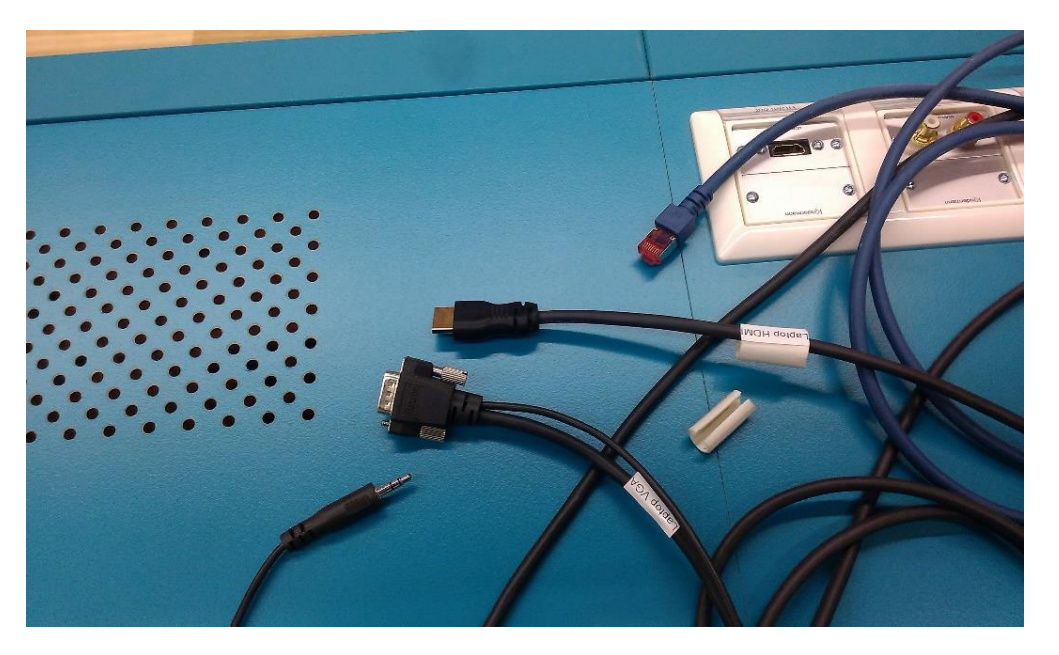

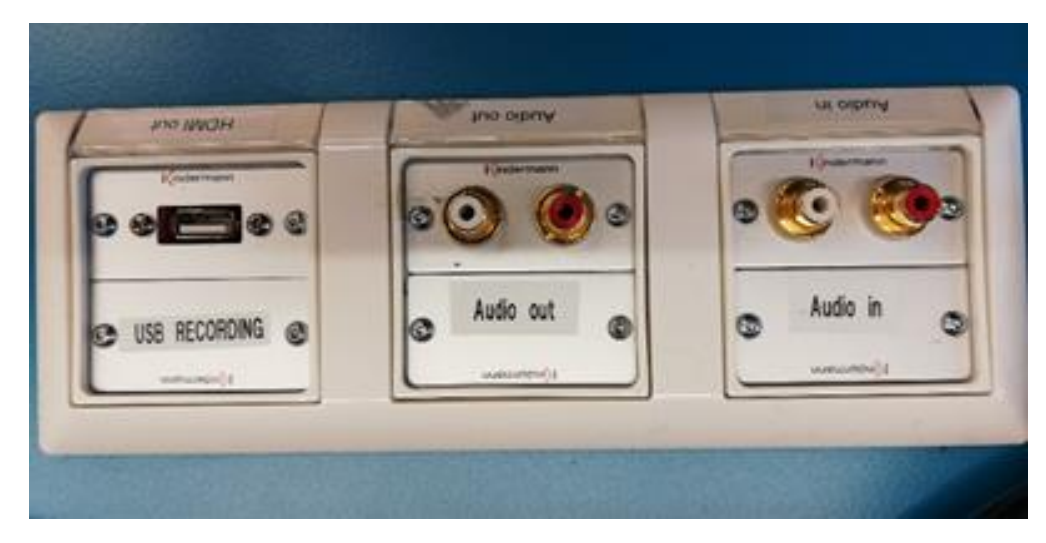

**Mikrofone, Tastatur und Maus in der Schublade**

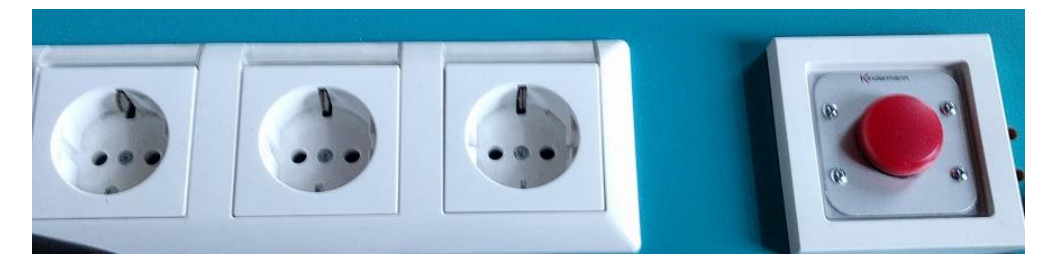

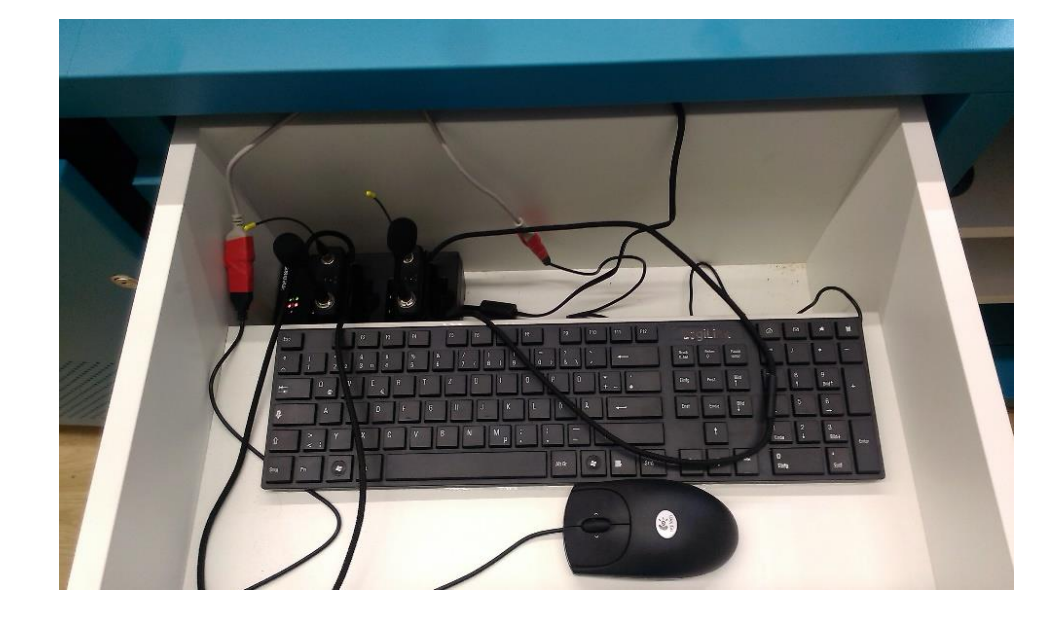

**Touchpanel (Zuweisung der Quellen zu Projektoren und Monitor) Touchpanel (Rekorderseite für Vorlesungsaufzeichnung**

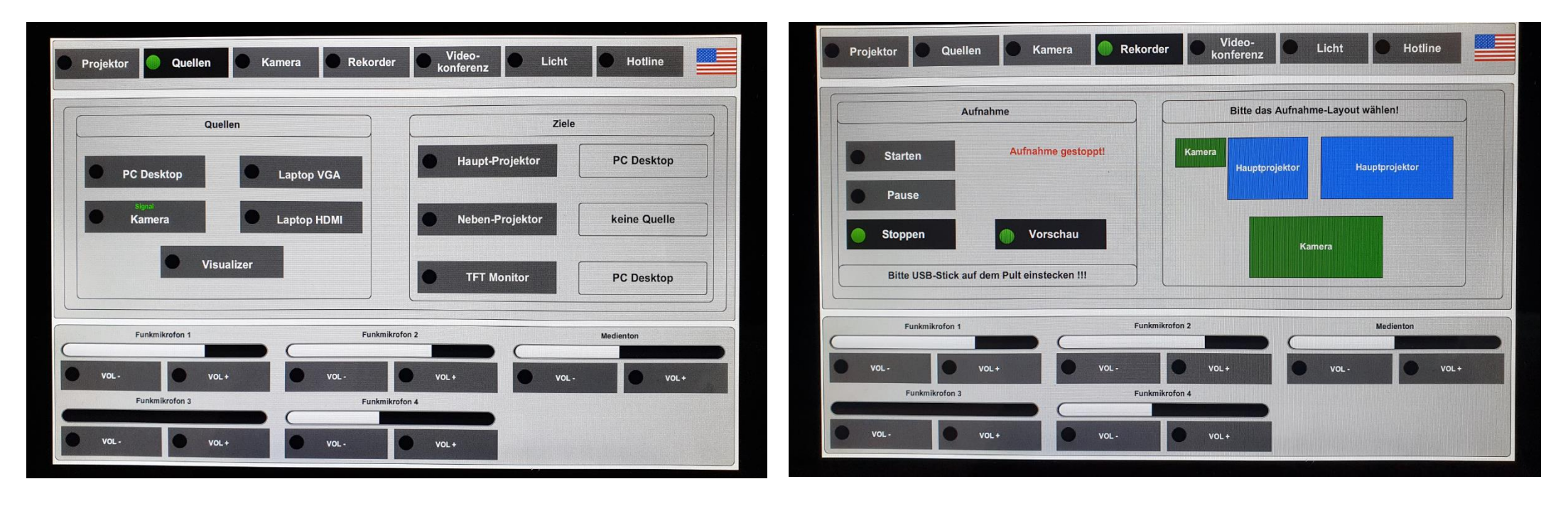

 Bitte für Kameraaufnahme **immer!!!** auch den PC starten, sonst wird die Kamera nicht aufgezeichnet)

#### Medienschrank

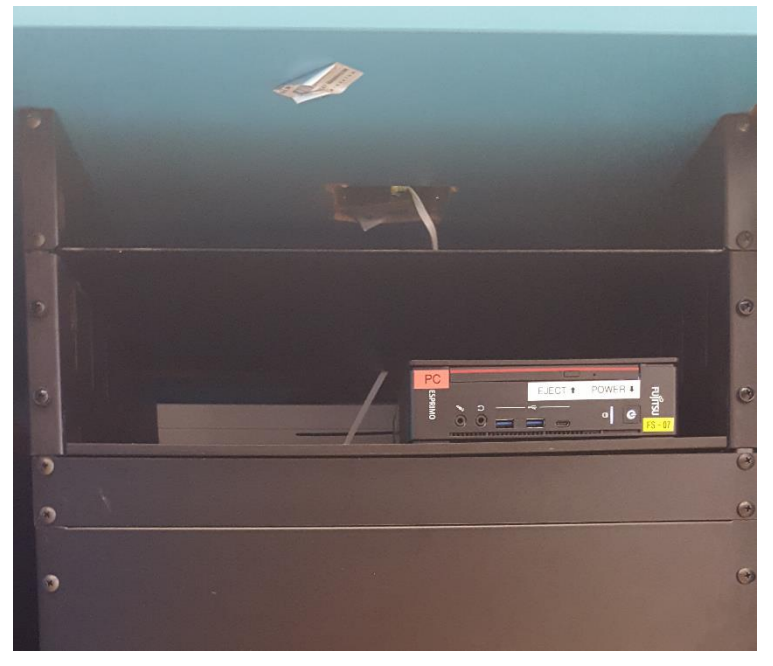

**Monitor mit Sicherung** 

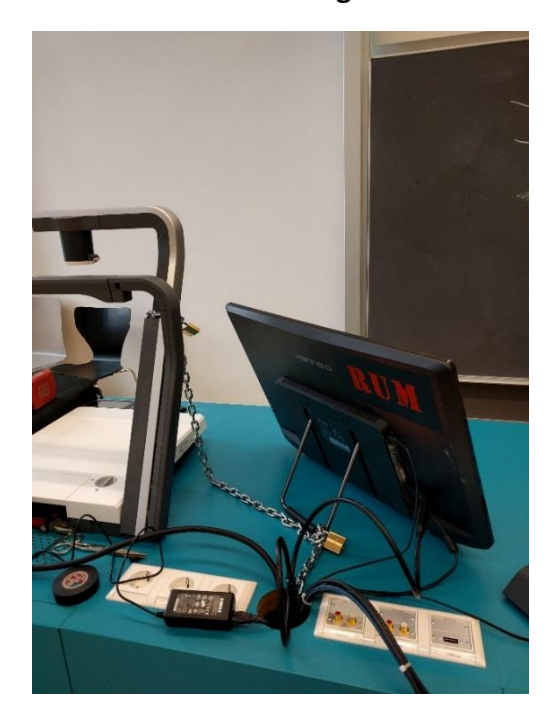

### Anleitung

## **Touchpanelbedienung W117**

- In der Menüleiste oben Projektor anwählen. Beamer Haupt, -und **Beamer:** oder Nebenprojektor einschalten. Nach der Vorlesung bitte wieder ausschalten. PC:
	- Der PC befindet sich im Unterschrank links neben der Schublade, in welcher Sie Tastatur und Maus finden. In der Menüleiste wählen Sie bitte Quellen aus. Wählen Sie PC in der linken Spalte unter Ouellen an und in der rechten Spalte unter Ziele Haupt. - bzw. Nebenprojektor sowie TFT-Monitor an.

#### Laptop (VGA oder HDMI), Visualizer:

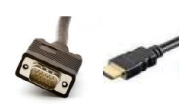

**Ihr Laptop schließen Sie bitte am analog VGA oder digital HDMI -**Kabel auf dem Pult an.

Eine Anleitung für den Visualizer finden Sie neben diesem auf dem Pult. In der Menüleiste wählen Sie bitte Quellen aus. Wählen Sie in der linken Spalte die entsprechend gewünschte Quelle und in der rechten Spalte Haupt, - bzw. Nebenprojektor, sowie Monitor als Ziel aus.

- Die Mikrofone befinden sich in der Schublade hinter der Tastatur. **Funkmikrofon:** Der Ein- und Ausschalter befindet sich auf deren Oberseite. Nach Gebrauch den Taschensender bitte wieder in die Ladeschale stellen. bis dieser einrastet und die rote Lade-LED aufleuchtet.
- Lautstärke: Die Lautstärke der Funkmikrofone und die des Medienton kann im Menü Ouellen geregelt werden.
- Hotline: Bei Problemen oder Fragen zur multimedialen Ausstattung bitte die Hotline-Nummer: -2001 anrufen oder eine e-mail an: mmproblem@rz.uni-mannheim.de senden.
- so wie Schlüsselantrag erhalten Sie an der Pforte im Ostflügel oder Schlüssel: bei Ihrer Fakultätssekretärin

### Anleitung für Hybridvorlesung

### Hybridvorlesung mit Raumkamera und Saalmikrofon

Hierzu starten Sie die entsprechende Videosession (Zoom, BigBlueButton, etc.) auf dem Hörsaal PC.

Für Zoom gibt es ein Icon auf dem Desktop. Mit Doppelklick wählen Sie auf dem oberen Reiter den Ihnen zugewiesenen Zoomraum, um direkt mit Audio und Video

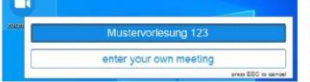

beizutreten. Möchten Sie per Meeting ID oder persönlichem Link starten, nutzen Sie enter vour own meeting.

Wählen Sie bitte im Menu am Touchpanel Videokonferenz und schalten dann auf Videokonferenz ein. Dadurch startet die Hauptprojektion, auf welche automatisch der Hörsaal PC geschaltet wird. Die Kamera dreht sich zum Pult und die Mikrofonlautstärke wird gesetzt. Bitte nach Vorlesungsende auf Videokonferenz aus.

Damit Ton und Bild für alle Teilnehmer verfügbar sind, muss der Hörsaal PC auf die Hauptprojektion geschaltet sein. Hierzu wählen Sie unter Quellen Desktop PC und unter Zielen Hauptprojektion und TFT Monitor aus, sofern dies nicht automatisch gestartet wurde.

Für die Sprachwiedergabe nutzen Sie bitte das übliche Dozentenmikrofon. Das zweite (sofern im Raum vorhanden) steht für einen zusätzlichen Sprecher zur Verfügung.

In der Zoomsession selbst gibt es einen Pfeil rechts neben dem Mikrofon

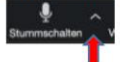

Es öffnet sich folgendes Fenster:

Unter Select a Microphone wählen Sie mit der Standardeinstellung Same as System oder Microphone (USB Audio Device) die Dozentenmikrofone (Vorlesung / Aufzeichnung) aus.

Unter Select a Speaker wählen Sie mit der Standardeinstellung Same as System oder Crestron (Intel...) die Saallautsprecher aus.

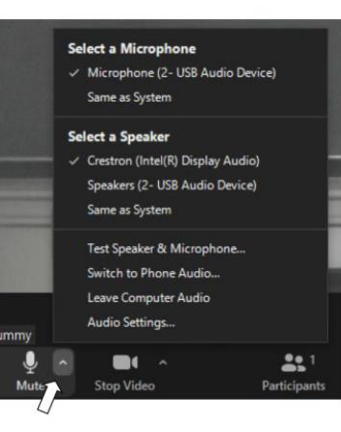

Wenn Sie oder weitere Teilnehmer im Raum sich zusätzlich über Laptop/Tablet/Handy in die Session zuschalten möchten, dann ist es zwingend notwendig, dass alle Mikrofone und Lautsprecher dieser Geräte stumm geschaltet sind, um unangenehme Rückkopplungen zu vermeiden.

Ggf. wäre die Chatfunktion eine zusätzliche Unterstützung, bzw. sinnvoll, dass relevante Beiträge von Teilnehmern aus dem Raum vom Dozenten für die Online Teilnehmer wiederholt werden.